Using "lodlive" (http://euler.mpiwg-berlin.mpg.de/LodLive/) to query and visualise the Harriot MS.

A) Browsing (short introduction, feel free to experiment)

1) Goto to:

http://euler.mpiwgberlin.mpg.de/LodLive/?http://example.org/harriotOnt/HarriotGraph

2) You see:

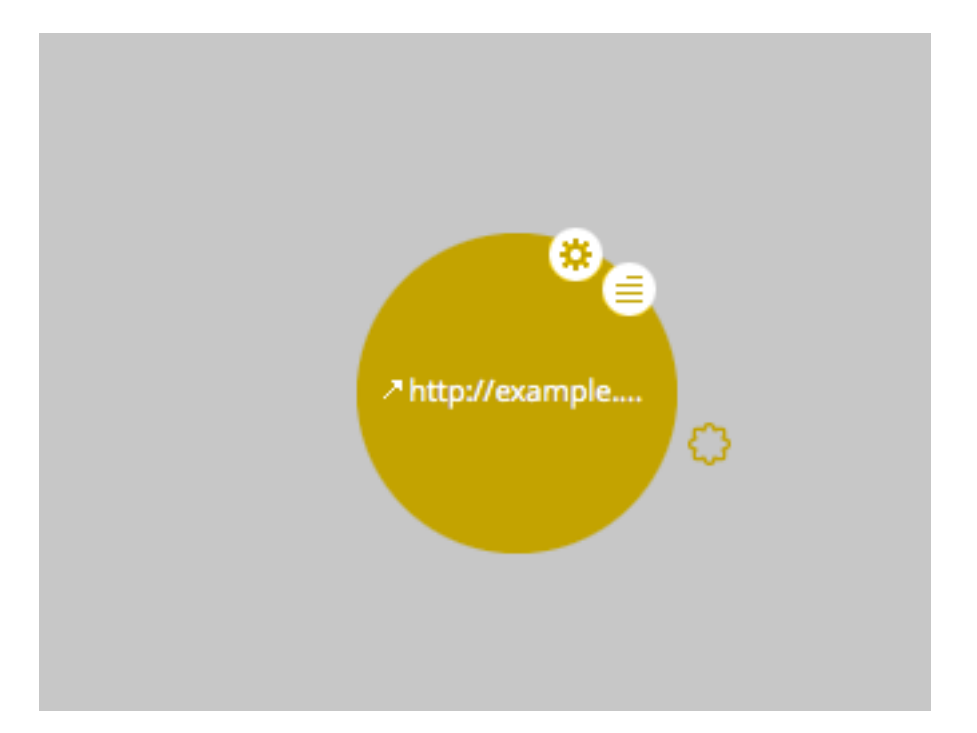

3 )Click on the:

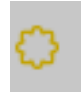

4) The graph expands to:

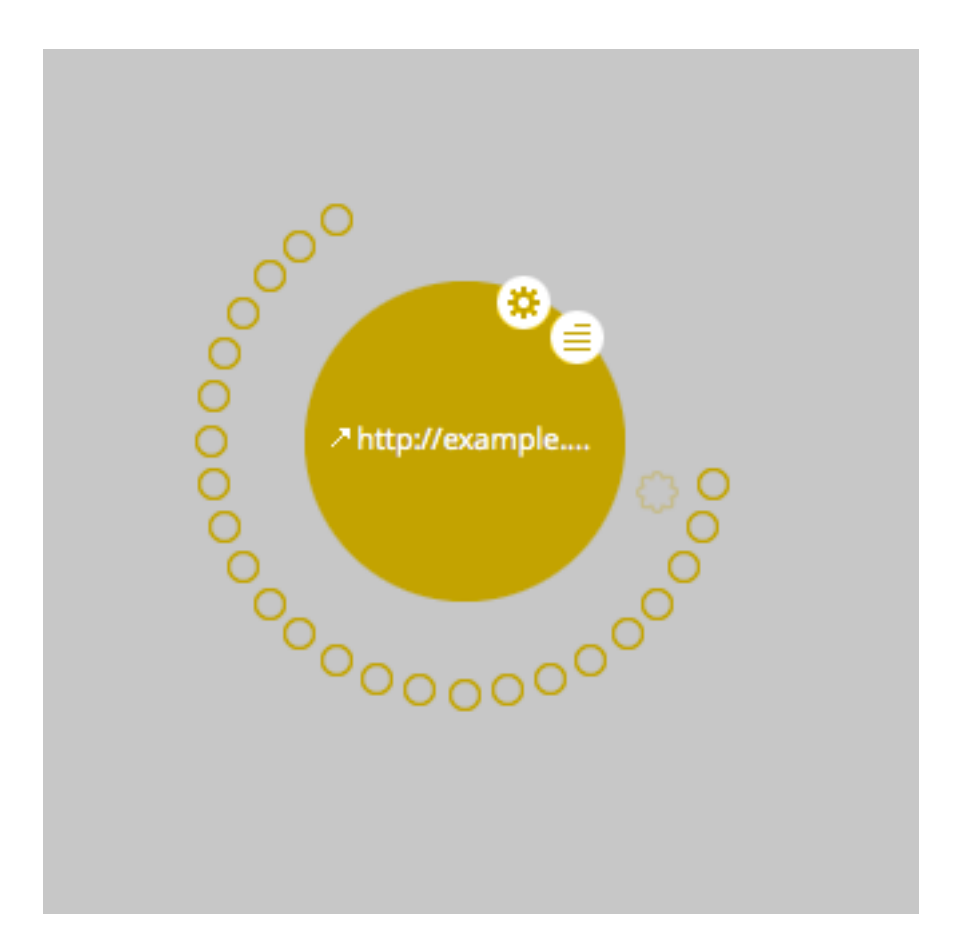

Now you can click on the circles and walk through the graph.

An explanation for all the buttons and icons and things to do you find after clicking on the upper left side (clicking on the second icon from above)

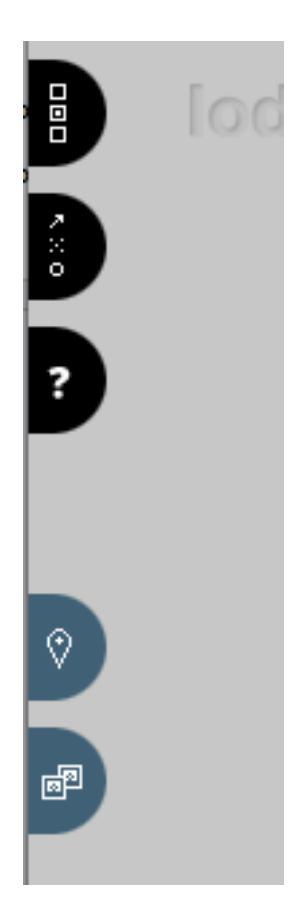

## **SYMBOL LEGEND**

 $\overline{\mathbf{x}}$ 

## $\mathbf{\ddot{a}}$  tools

- $\equiv$  view additional information
- $\times$  close circle
- ∴ focus on circle
- A open resource URI
- 12 expand all visible relations
- $\bullet$  direct relation
- group of direct relations
- $O$  inverse relation
- & group of inverse relations
- s owl:sameAs relation

## **SYMBOL LEGEND**

 $\mathsf{x}$ 

 $\mathbf{\ddot{\alpha}}$  tools

- $\equiv$  view additional information
- $\times$  close circle
- **focus** on circle
- 2 open resource URI
- 12 expand all visible relations
- direct relation
- group of direct relations œ
- $\bigcirc$  inverse relation
- group of inverse relations
- owl:sameAs relation  $S$

B) Searching There is also a rudimentary way of searching for nodes.

1) go to:

http://euler.mpiwg-berlin.mpg.de/LodLive/

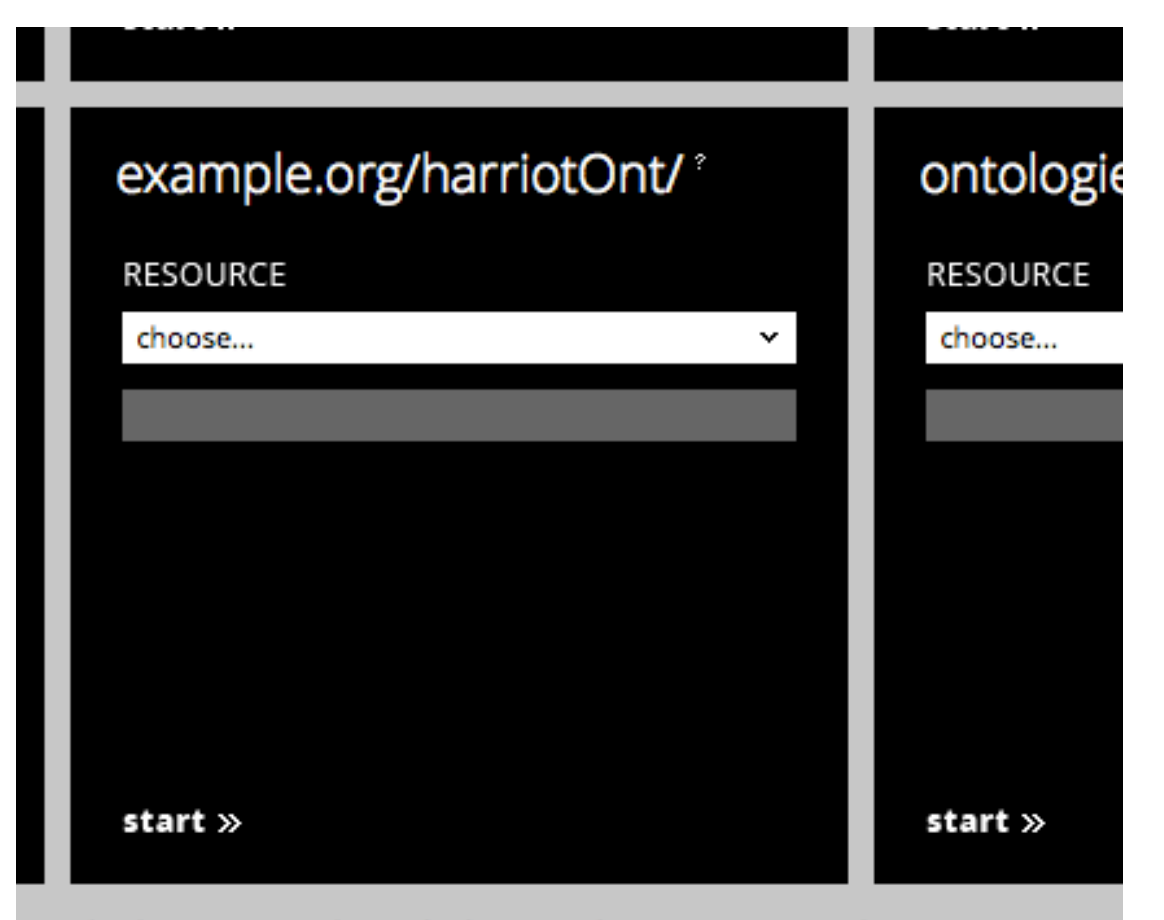

The basic principle underlying LodLive is to prove that resources pu SPARQL standard are easy to reach and understand, with hopes tha stimulate Public Administrations and large-scale data owners to add and share them. You can start browsing by querying the endpoint fo

Choose

Under example.org/harriotOnt

Choose under resource: "find resource"

Choose under class: example.org/harriotOnt/folioPage

Insert a keyword: like "172"

Press: search

In the grey field under search a url occurs:

http://example.org/harriotOnt/2171

press start >>